## Windowsパソコンにドイツ語キーボードを追加します。 ① 画面左下のスタートボタンをクリックし、設定を選択します。

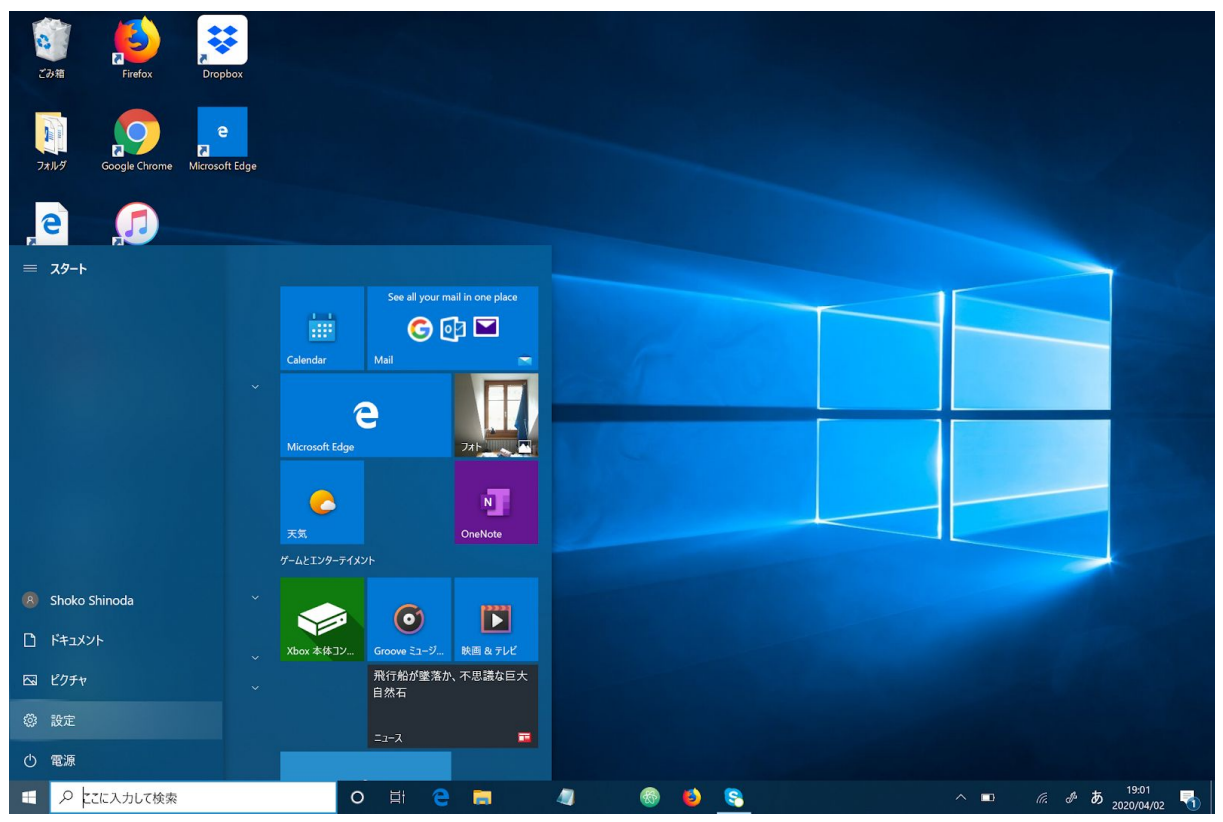

## ②「時刻と言語」を選択します。

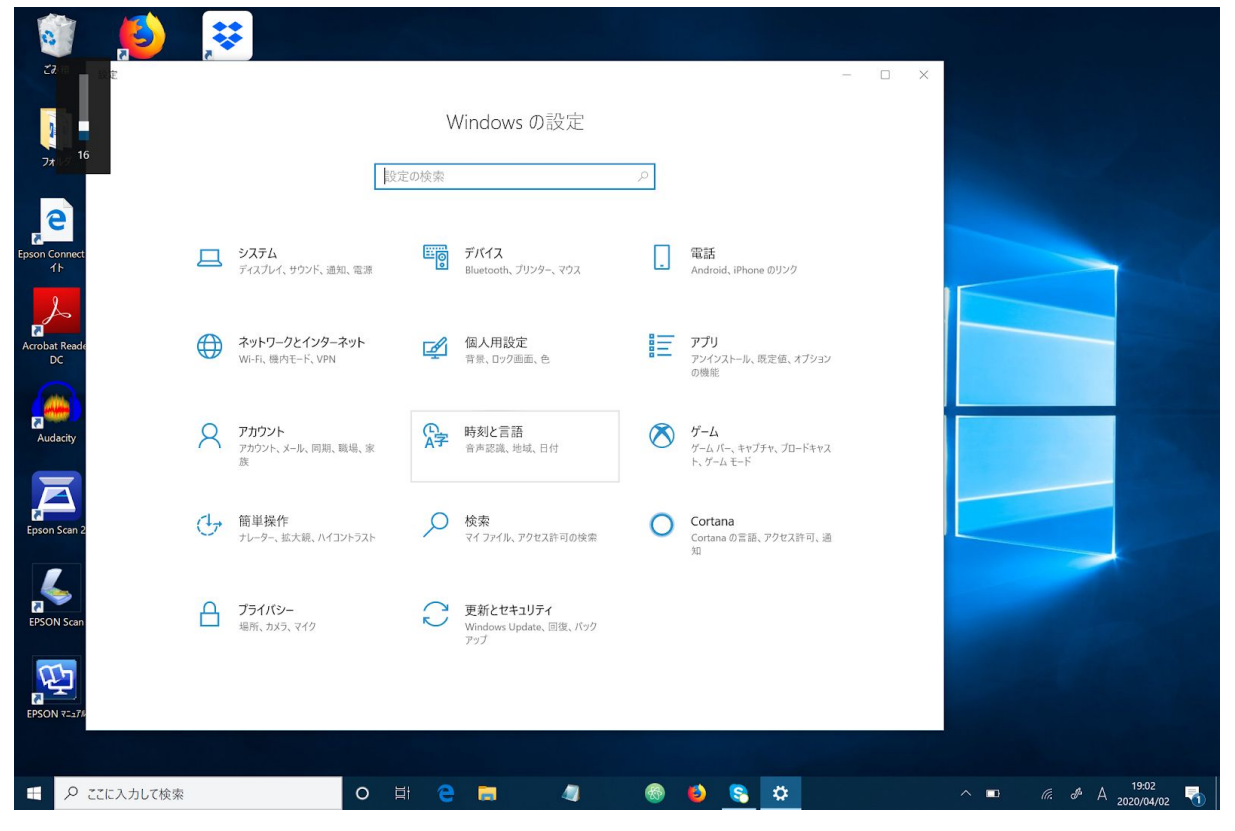

## ③左のバーより「言語」を選択し、「優先する言語を追加する」をクリックします。

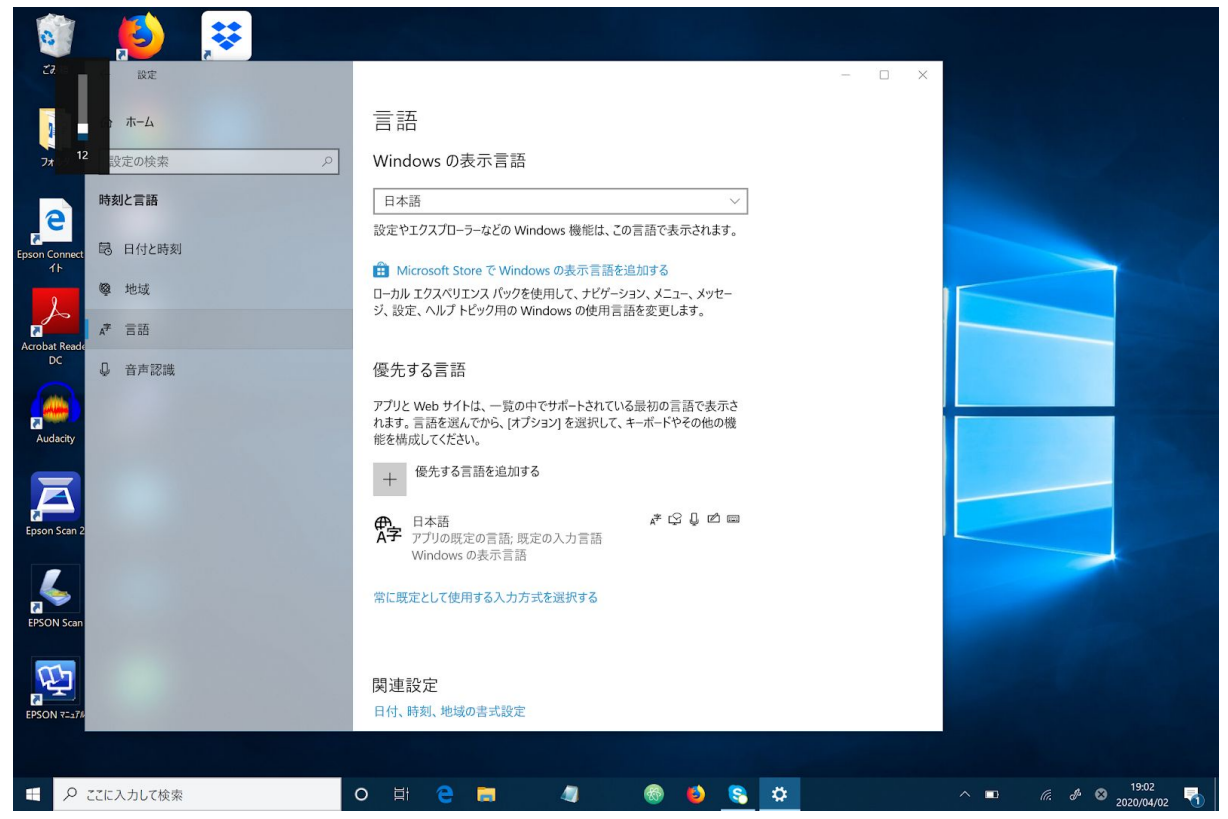

## ④ドイツ語を選択しインストールします。

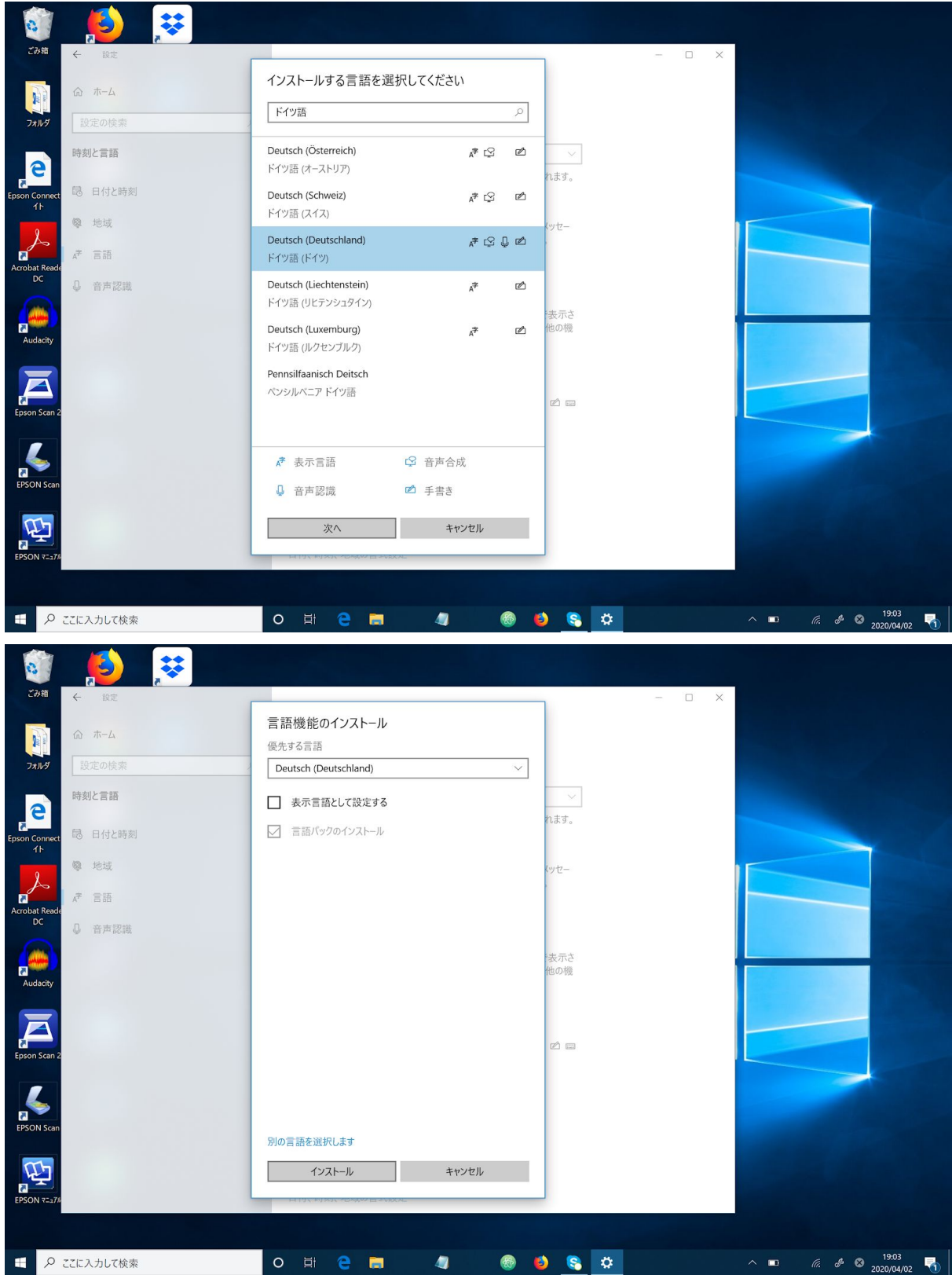

⑤ドイツ語キーボードを入力時に選択できるようになりました。

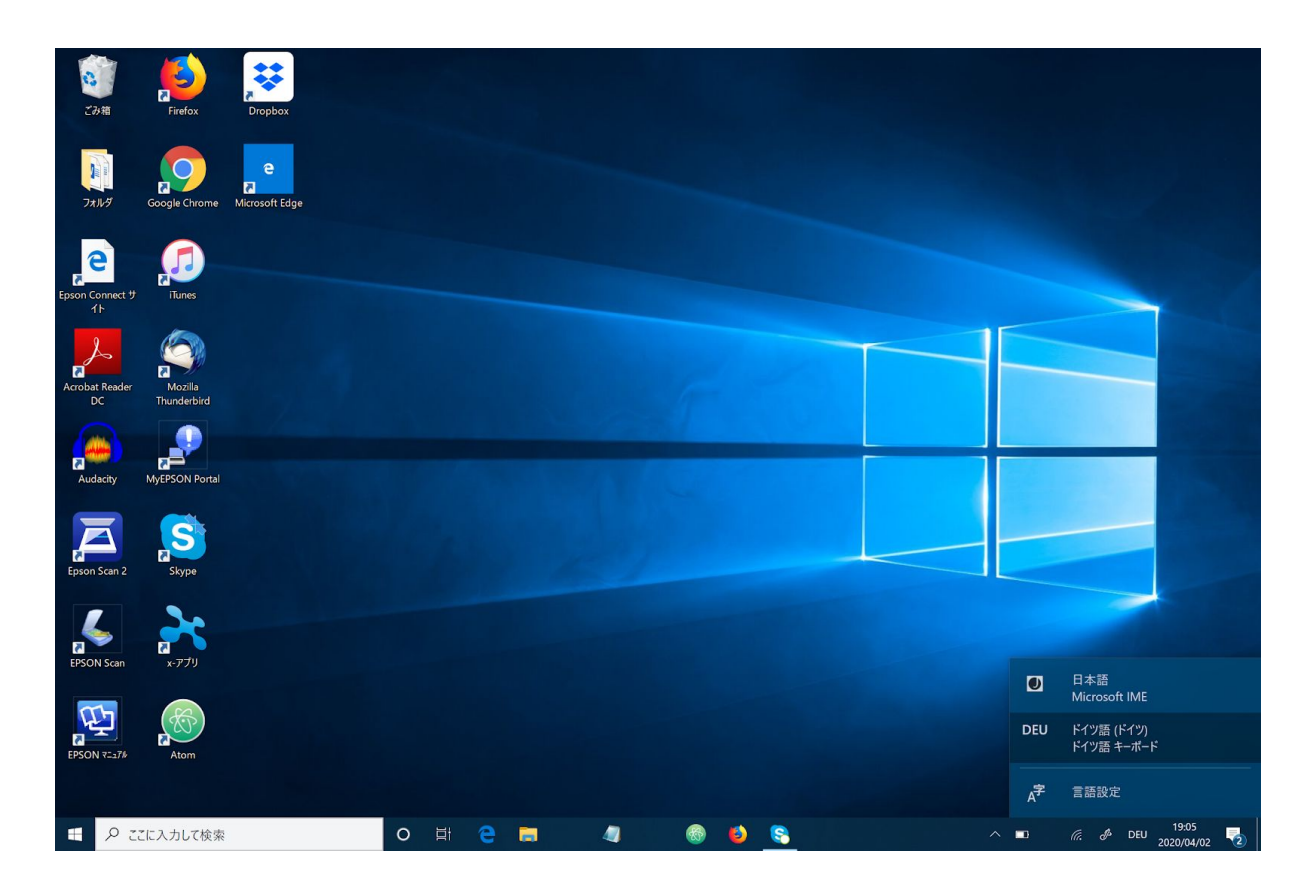

ドイツ語キーボードの配列は以下の通りです。

英語と違う点は、

・zとyの位置が入れ替わっている。

・数字の0の右隣がß、pの右隣がü、lの右隣がö、続いてäとなっている。

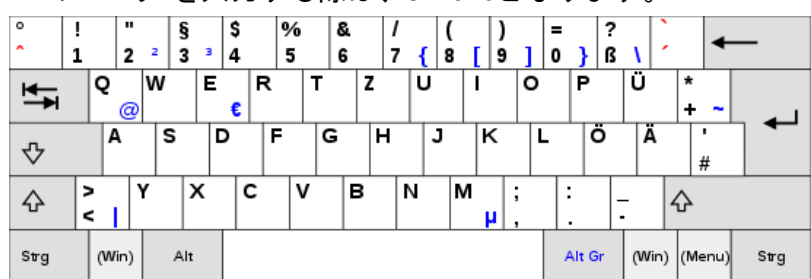

"?のマーク"を入力する際は、shift+ßとなります。